# **L2L VPN Tunnel**

## **[Armor Knowledge Base](http://100.64.215.25:8080/display/KBSS/Armor+Knowledge+Base)**

### **Topics Discussed**

- [Create an L2L VPN tunnel with a new workload](#page-0-0)
- $\bullet$ [Edit an L2L VPN tunnel](#page-1-0)
- [Enable, disable, or delete an L2L VPN tunnel](#page-1-1) To fully use this screen, you must have the following permissions assigned to your account: Λ
	- Read Network L2L
	- Write Network L2L

If you are an upgraded user, then any L2L VPN tunnel that you created in Generation 3 (my.armor.com) will not be displayed in the Armor ∧ Management Portal (AMP). If you need to modify a Generation 3 L2L VPN tunnel, please contact Armor Support via a [support ticket.](http://100.64.215.25:8080/display/KBSS/Armor+Support)

Any L2L VPN tunnel that you create in AMP will be visible and configurable in AMP.

## <span id="page-0-0"></span>**Create an L2L VPN tunnel with a new workload**

To create an L2L VPN tunnel, you must have an existing workload with an existing virtual machine. To learn how to create a virtual machine, Δ see [Create a virtual machine with a new workload.](http://100.64.215.25:8080/display/KBSS/Virtual+Machines#VirtualMachines-Createavirtualmachinewithanewworkload)

- 1. In the Armor Management Portal (AMP), in the left-side navigation, click **Infrastructure**.
- 2. Click **L2L VPN**.
- 3. In the top menu, in the drop-down menu, select the data center where the virtual machine lives.
- 4. Click the plus ( + ) icon.
	- If you do not have any tunnels in that data center, then click **Create an L2L tunnel**.
- 5. In **Tunnel Name**, enter a descriptive name.
- 6. Use the slider to enable or disable the tunnel.
- 7. In **Pre-Shared Key**, enter a secure password.
	- You will use this key to securely connect to your local endpoint.
	- You can click **Generate New Key** to generate a password.
		- You can also create your own key. If you create your own key, the key must contain the following requirements:
			- 16 to 96 characters
				- One lower-case letter
			- $\bullet$ One upper-case letter
			- One number
- 8. In **Internet Key Exchange Version (IKE Version)**, select the IKE version (**IKEV1** or **IKEV2**).
- 9. In **Digest Algorithms**, select an algorithm (**SHA1** or **SHA256**).
- 10. In **Encryption Mode**, select an encryption mode:
- Advanced Encryption Standard (**AES-128**), (**AES-256-CBC**), or (**AES-256-GCM).**
- 11. Select a **Diffie-Hellman Group** option:
	- **DH-2**
		- MODP with a 1024-bit modulus
		- **DH-5**
			- MODP with a 1536-bit modulus
		- **DH-14**
		- **DH-15**
		- **DH-16**
- 12. Enable or disable **Perfect Forward Secrecy (PFS).**
- 13. In **Remote Peer IP Address**, enter your VPN peer IP address.
- 14. In **Remote Host/Networks (CIDR)**, enter your LAN encryption domain, and then click the plus ( + ) sign.
- 15. In **Local Host/Networks (CIDR)**, enter the Armor LAN encryption domain, and then click the plus ( + ) sign.
- This information is the same as your secure cloud server IP address at Armor.
- 16. Click **Save Changes**.

Λ

For the L2L VPN tunnel to properly function, your remote device must contain the following configurations:

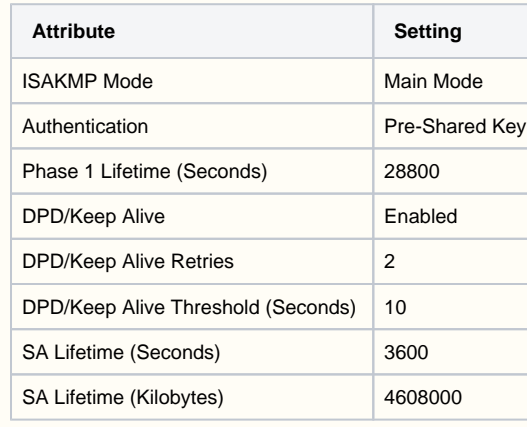

## <span id="page-1-0"></span>**Edit an L2L VPN tunnel**

- 1. In the Armor Management Portal (AMP), in the left-side navigation, click **Infrastructure**.
- 2. Click **L2L VPN**.
- 3. If you have virtual machines in various data centers, then click the corresponding data center.
- 4. Locate and hover over the desired virtual machine.
- 5. Click the vertical ellipses.
- 6. Click **Edit**.
- 7. Make your desired changes, and then click **Save Changes**.

## <span id="page-1-1"></span>**Enable, disable, or delete an L2L VPN tunnel**

- 1. In the Armor Management Portal (AMP), in the left-side navigation, click **Infrastructure**.
- 2. Click **L2L VPN**.
- 3. If you have virtual machines in various data centers, then click the corresponding data center.
- 4. Locate and hover over the desired virtual machine.
- 5. Click the vertical ellipses.
- 6. Click **Enable**, **Disable**, or **Delete.**
- 7. Make your desired changes, and then click **Save Changes**.

#### **Troubleshooting**

If you do not see any data in the **L2L VPN** screen, consider that:

- An L2L VPN was never created.
- You do not have permission to view L2L VPN configurations.
	- You must have the **Read Network L2L** and **Write Network L2L** permissions enabled. Contact your account administrator to enable these permissions. To learn how to update you permissions, see [Roles and Permissions.](http://100.64.215.25:8080/display/KBSS/Roles+and+Permissions)

If you cannot save a new tunnel, consider that you have reached your limit of tunnels. When you are near your limit of tunnels, a warning message will appear. In this case, Armor recommends that you review existing tunnels to possibly consolidate or delete.

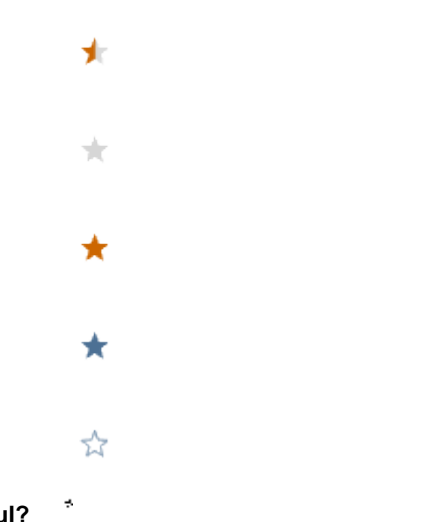

## **Was this helpful?**

Your Rating: WWWW Results: **\* \* \* \* \*** 9 rates